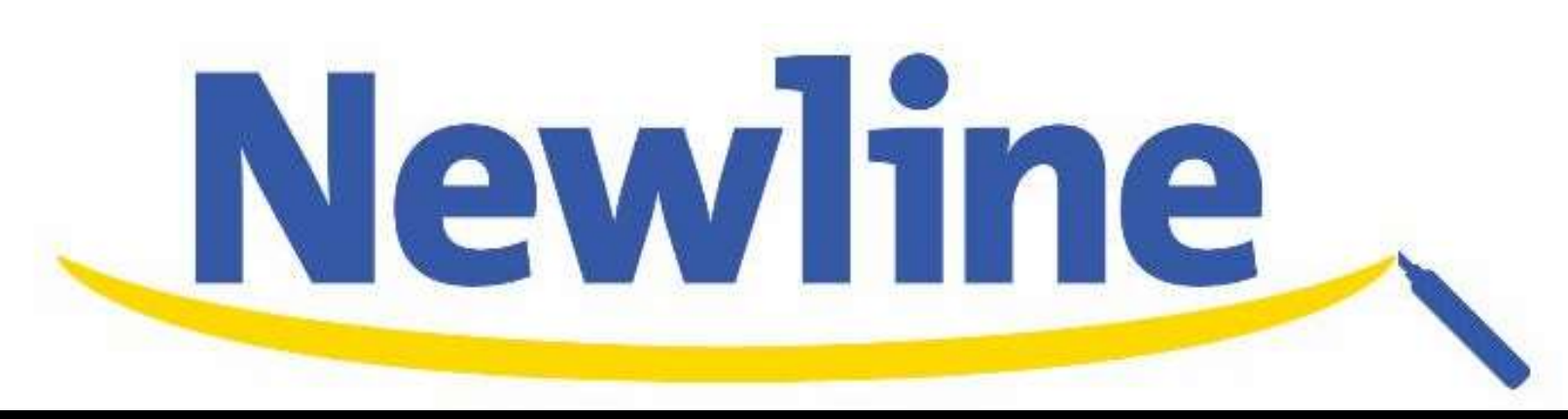

## TRUCAST

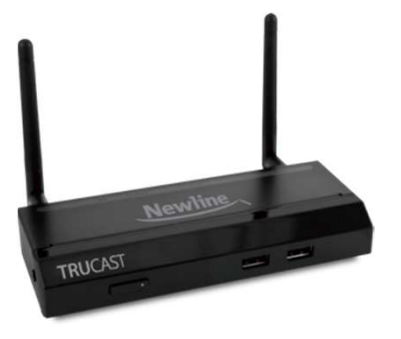

株式会社フォースメディア Newline正規販売代理店

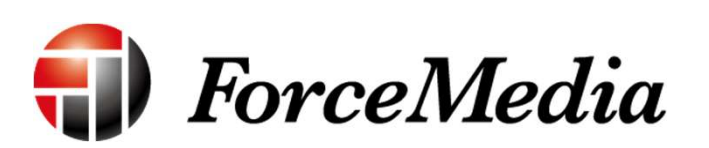

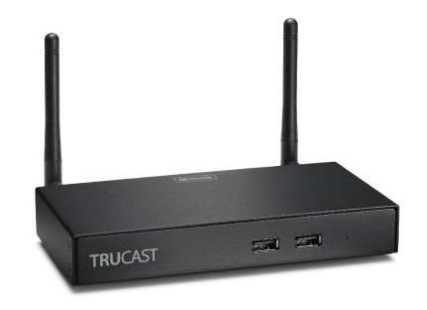

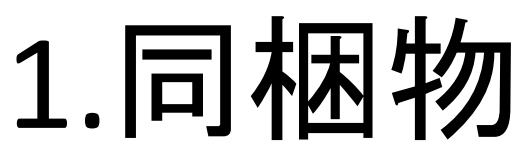

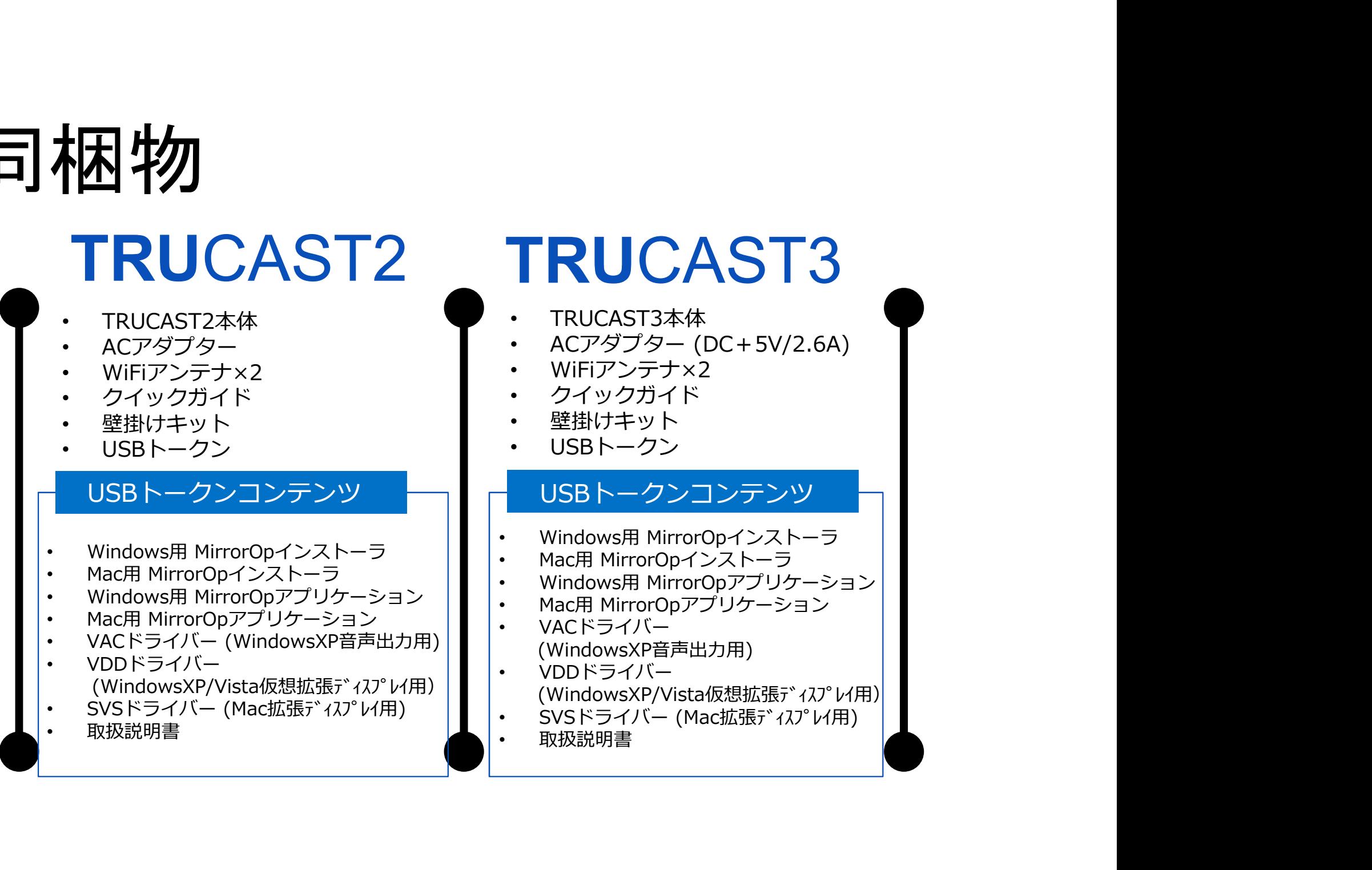

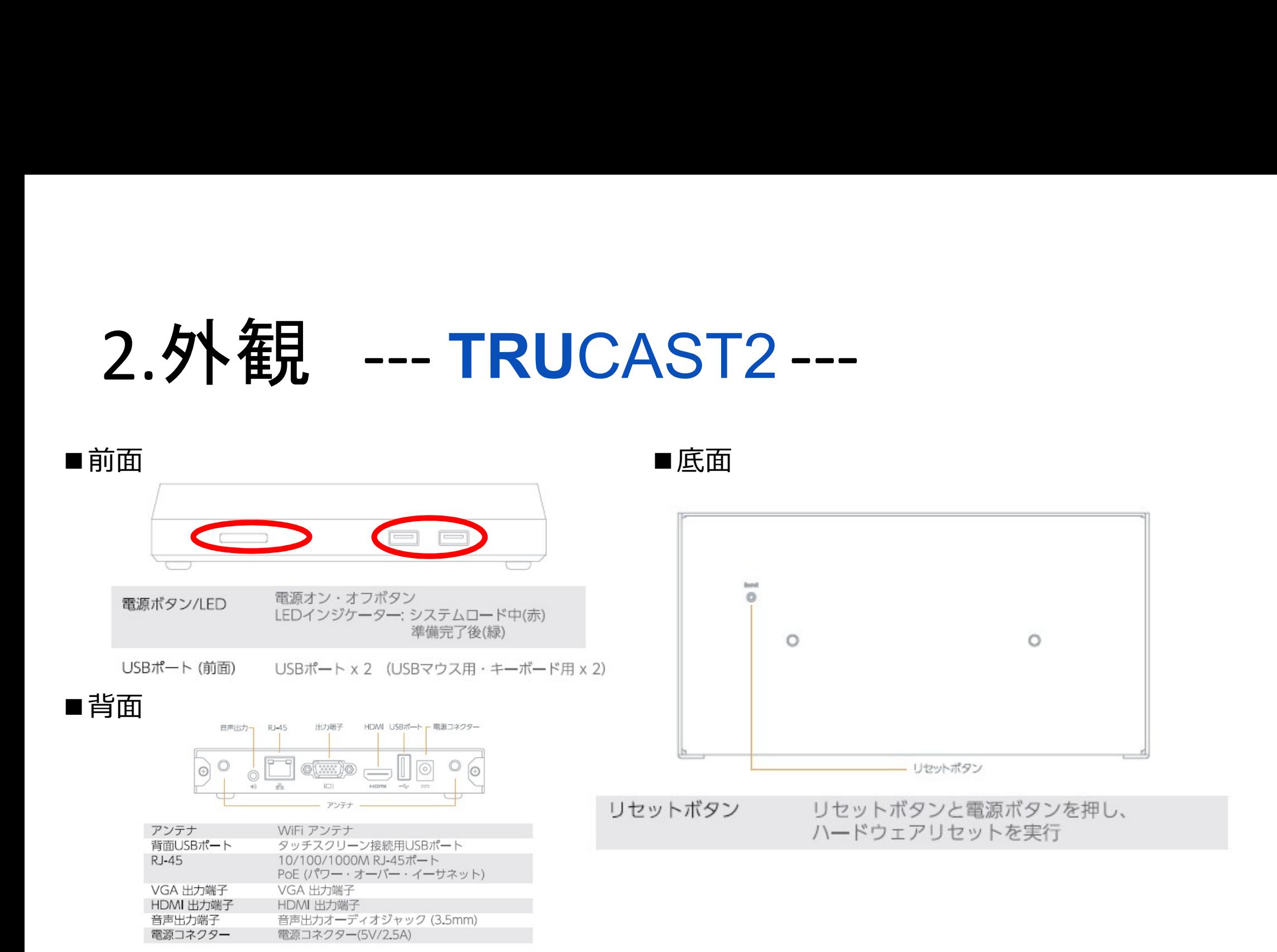

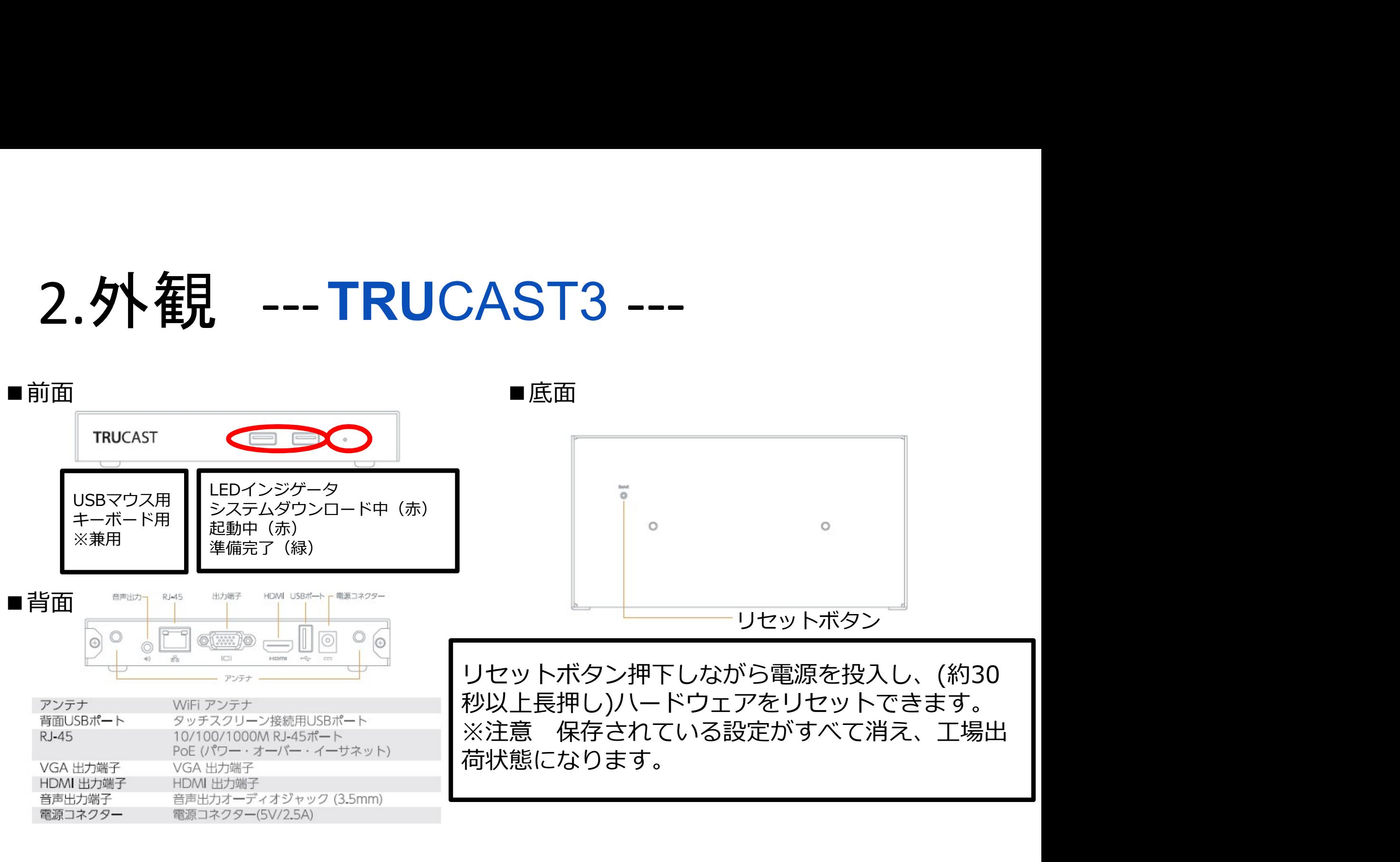

### 3.接続するまえに --- 必要なもの ---

・VGAまたはHDMI入力端子を搭載したインタラクティブタッチスクリーン (IB, UB, XシリーズのNewline製品推奨)

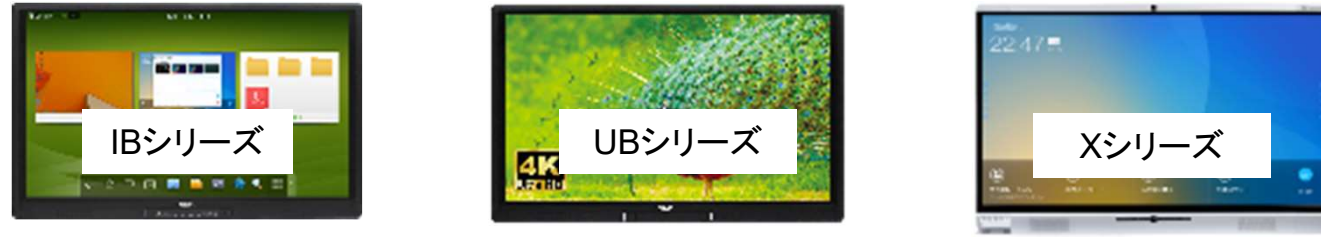

・Windowsパソコン、MAC、iPhone、IOS端末、Android端末

・USBマウスまたはキーボード(リモートデスクトップ機能をご使用の場合)

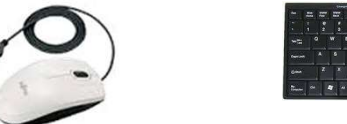

・Windowsパソコン、MAC、iPhone、IOS端末、Android端末<br>- USBマウスまたはキーボード(リモートデスクトップ機能をご使用の場合)<br>- USB HID※インタラクティブタッチスクリーン/ホワイトボード機能をご使用の場合<br>- ※IB、UBシリーズはA-Bタイプ ※IB、UBシリーズはA-Bタイプ <

# 4.投影方法 --- Windows --- **4.找号クカ法 --- Windows**<br> **A MirrorOpSender のインストール**<br>
同梱されているUSBトークンよりインストール または TRUCASTよりダウ<br>
1) Wi-Fiをオンにし、TRUCASTをWi-Fiで接続します。※スタンバイ画面左上に表示さ<br>
2) ブラウザを起動し、TRUCASTのホスト名 (SSID) IPアドレスを入力します。 - サンテンプランディート Windows ---<br>Opsender のインストール<br>同梱されているUSBトークンよりインストール または TRUCASTよりダウンロードしてインストール<br>Eオンにし、TRUCASTをWi-Fiで接続します。※スタンバイ画面左上に表示されている文字がSSIDです。<br>ザを起動し、TRUCAST®ホスト名 (SSID) IPアドレスを入力します。

(以下は、TRUCASTよりダウンロードする方法です)

1) Wi-Fiをオンにし、TRUCASTをWi-Fiで接続します。※スタンバイ画面左上に表示されている文字がSSIDです。

2) ブラウザを起動し、TRUCASTのホスト名(SSID)IPアドレスを入力します。

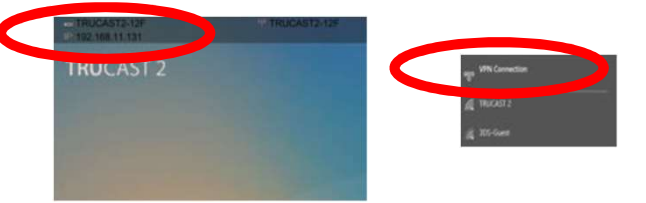

※スタンバイ画面左上(ホスト名 (SSID) の下)に表示されております。

3) Windows用のMirrorOpSenderをダウンロードし、インストールします。

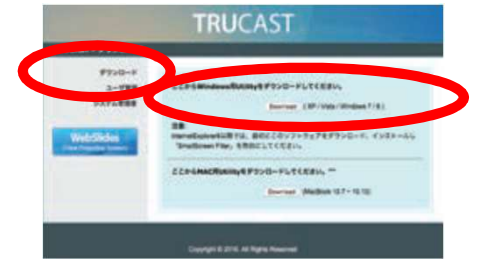

※同梱されているUSBトークンを使用すれば、インストールせずに直接ソフトウェアを起動することもできます。

## 4.投影方法 --- MAC iOS Android ---**4. 按宗方法 --- MAC IOS Android ---**<br>
MirrorOp Presennterのインストール<br> **③同梱されているUSBトークンよりインストール ②TRUCASTよりダウンロードしてインストール<br>
③Google Play、Google Playよりインストール<br>
(以下は、TRUCASTよりダウンロードする方法です)<br>
1) Wi-Fiをオンにし、TRUCASTをWi-Fiで接続します。※スタンバイ画面左上 ナル 早くナインストール MAC iOS Android----**<br>Presennterのインストール<br><sub>①同梱されているUSBトークンよりインストール ②TRUCASTよりダウンロードしてインストール<br>③Google Play、Google Playよりインストール<br>Iンにし、TRUCASTをWi-Fiで接続します。※スタンバイ画面左上に表示されている文字がSSIDです。<br>を起動し、TRUCASTをWi-Fiで接続します。※スタンバ</sub> 1) Wi-Fiをオンにし、TRUCASTをWi-Fiで接続します。※スタンバイ画面左上に表示されている文字がSSIDです。

③Google Play、Google Playよりインストール (以下は、TRUCASTよりダウンロードする方法です) ①同梱されているUSBトークンよりインストール ②TRUCASTよりダウンロードしてインストール<br>
③Google Play、Google Playよりインストール<br>
(以下は、TRUCASTというタウンロードする方法です)<br>
1)Wi-Fiをオンにし、TRUCASTをWi-Fiで接続します。※スタンパイ画面左上に表示されている文字がSSIDです。<br>
2)ブラウザを起動し、TRUCASTのホスト名(SSID)IPアドレスを入力します。<br>

2) ブラウザを起動し、TRUCASTのホスト名(SSID)IPアドレスを入力します。

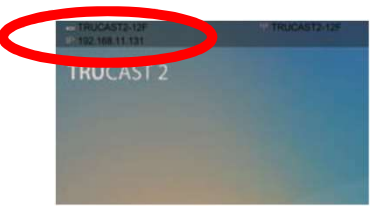

※スタンバイ画面左上(ホスト名 (SSID) の下)に表示されております。

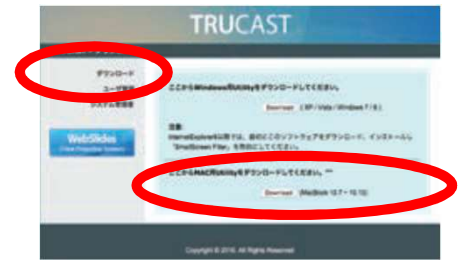

※同梱されているUSBトークンを使用すれば、インストールせずに直接ソフトウェアを起動することもできます。

# 4.投影行方法 --- ソフトウェアの起動 Windows Mac ---<br>MirrorOp Senderアイコン®をクリックします。<br>自動的に周辺にあるTRUCASTの検索を開始します。 1) MirrorOp Senderアイコン をクリックします。

- 
- 2) 自動的に周辺にあるTRUCASTの検索を開始します。

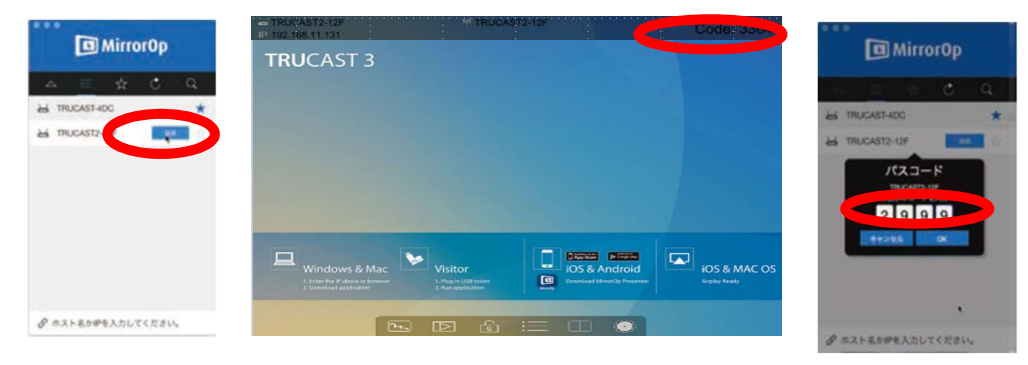

- 3) 投影したいTRUCASTを選択し、スタンバイ画面に表示されているCodeを入力します。
- 4) 投影ボタン(再生ボタン) をクリックし、投影を開始します。

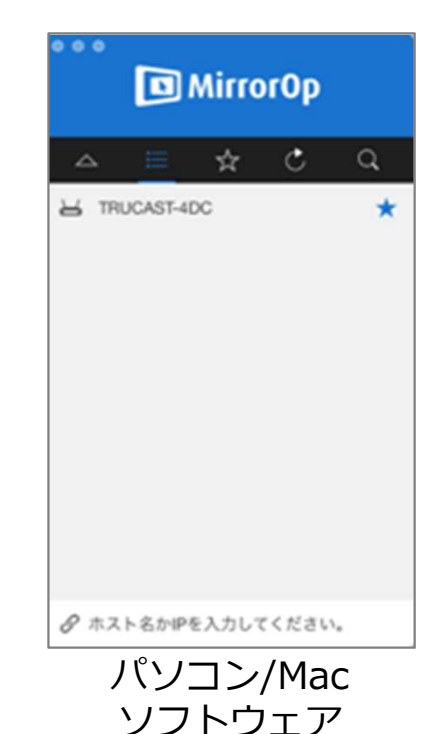

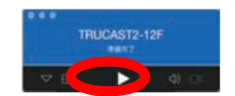

# **4. 按 异ク方法 --- Android 端末 iOS 端末 ---**<br>
1) 投影したいAndroid端末またはiOS端末と投影先のTRUCASTシリーズが<br>
同じローカルエリアネットワークに接続されているかを確認します。<br>
2) MirrorOp Presenter **(D)** を立ち上げます。<br>
3) コンテンツを選択し、画面下の投影ボタン (再生ボタン) を押下します。<br>
(Android Strage)<br>
(Android 4.投影方法 --- Android 端末 iOS 端末 --- 3) コンテンツを選択し、画面下の投影ボタン (再生ボタン) を押下します。

#### 1) 投影したいAndroid端末またはiOS端末と投影先のTRUCASTシリーズが 同じローカルエリアネットワークに接続されているかを確認します。

 $\sim$ 

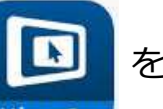

スマートフォンやタブレットに 保存されている写真を投影します。

カメラからのリアルタイムの 画像を投影します。

Dropbox やプラウザーなど、 投影するコンテンツの追加を行います。

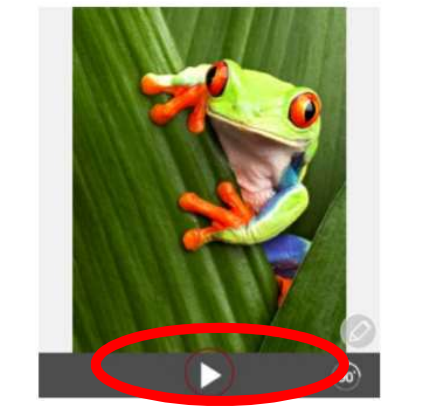

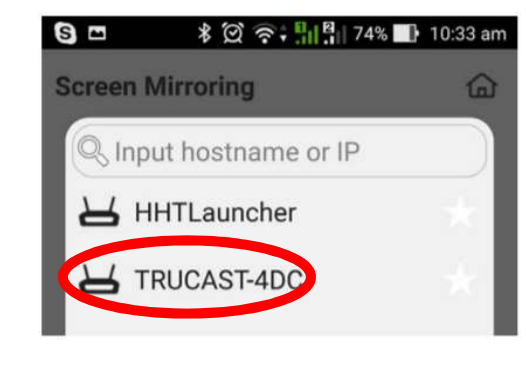

4) 投影可能な投影先リストが表示されますので、選択します。

## 4分割投影機能

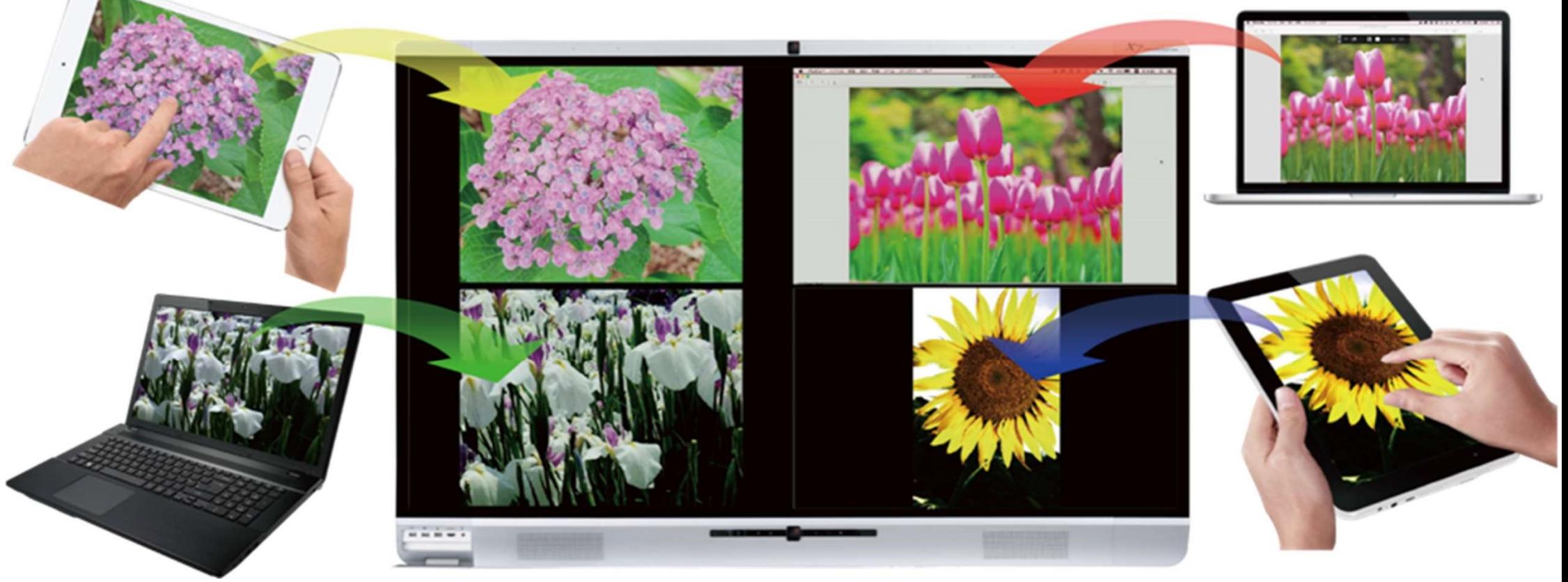

#### 解答を比較したり、複数の写真を見比べたり

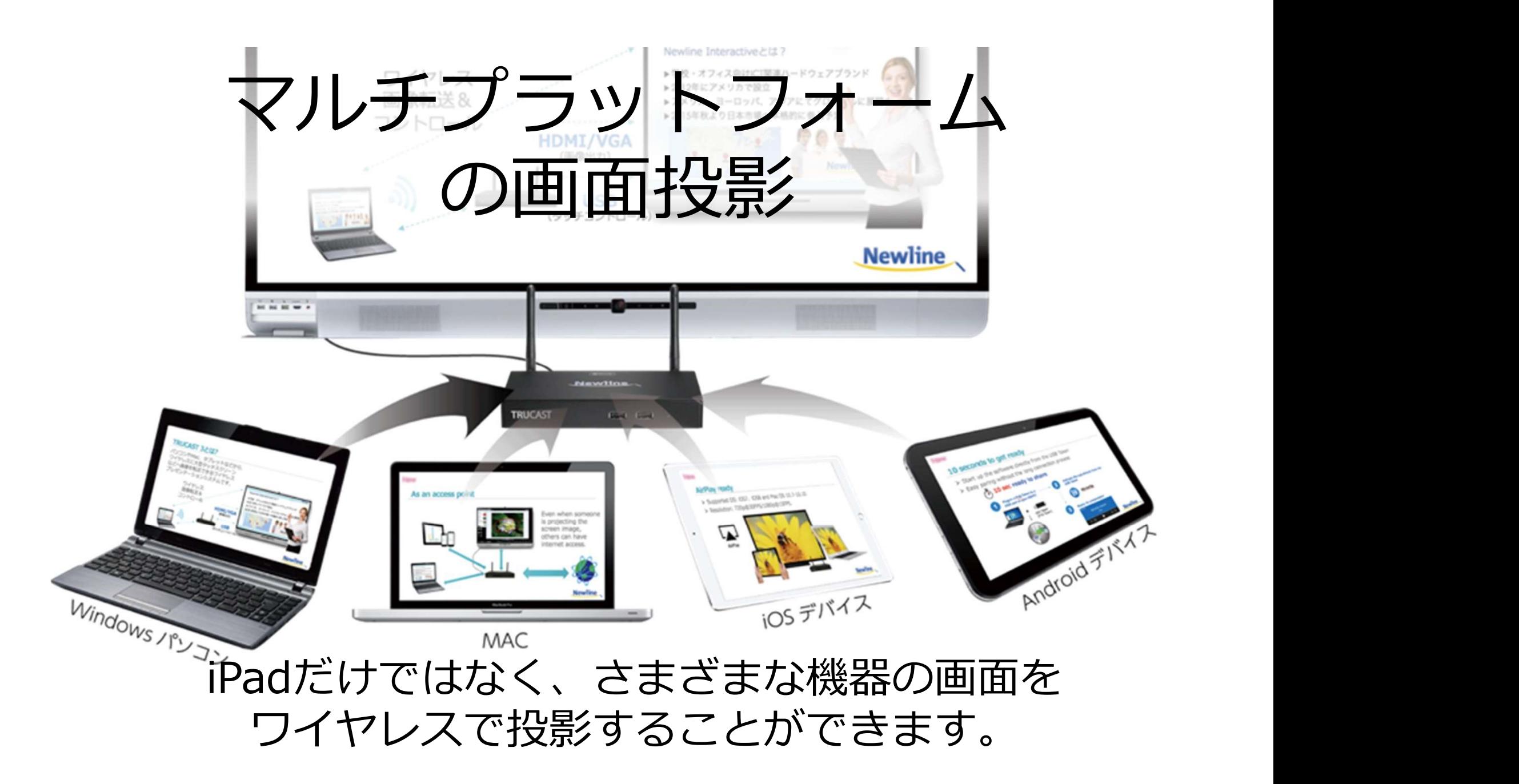

## タッチスクリーンでのコントロール

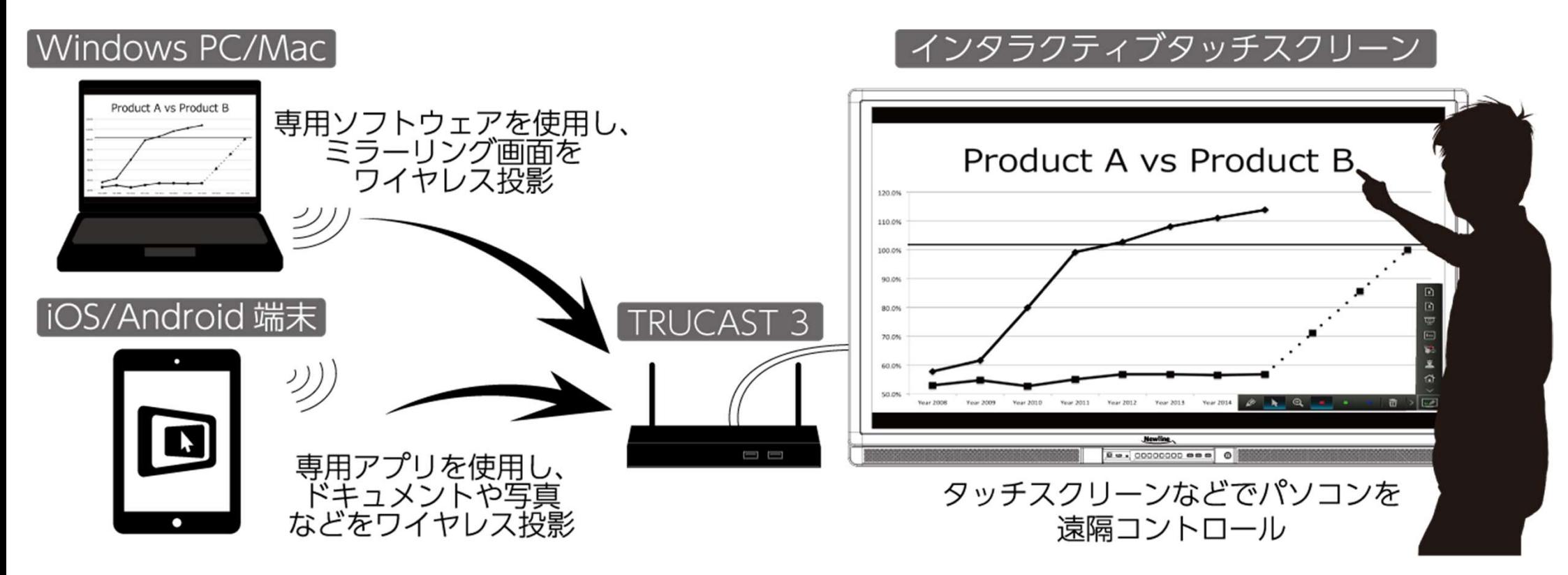

管理者はタッチスクリーンに映し出されたパソコンを 画面上でコントロールすることができます。

## キーボード&マウスによる遠隔操作

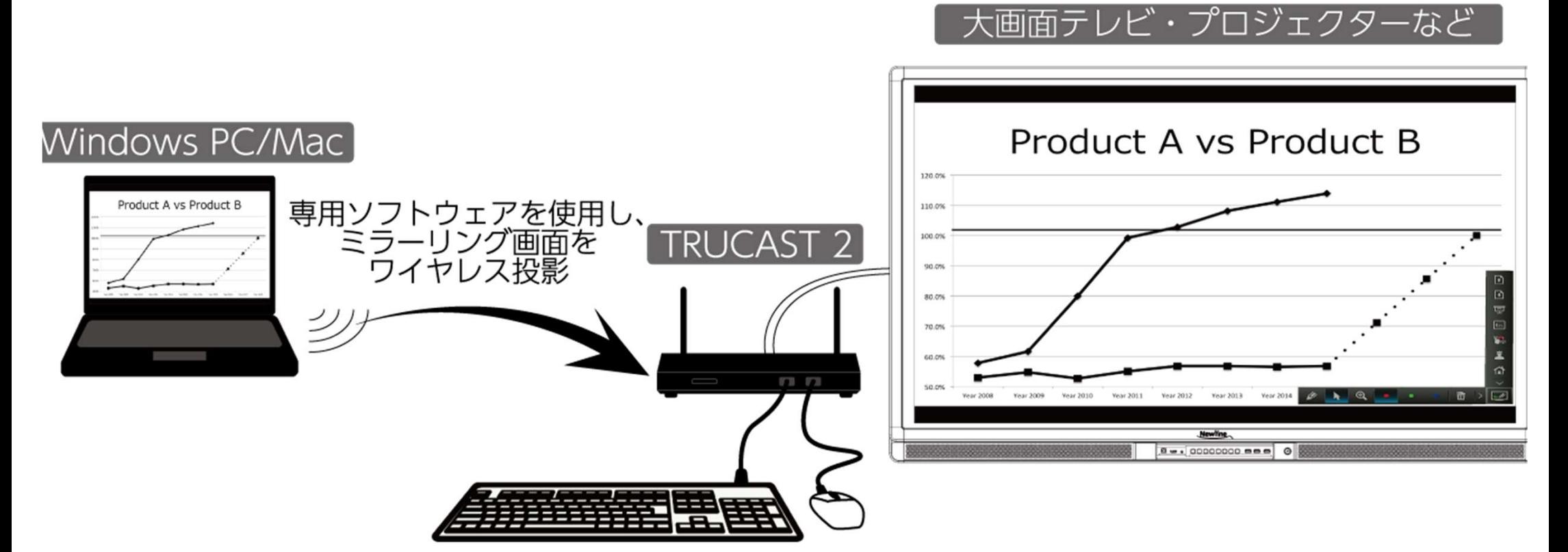

#### マウスやキーボードをつなげて遠隔操作をしたり

## 手書きモード/ホワイトボードモード

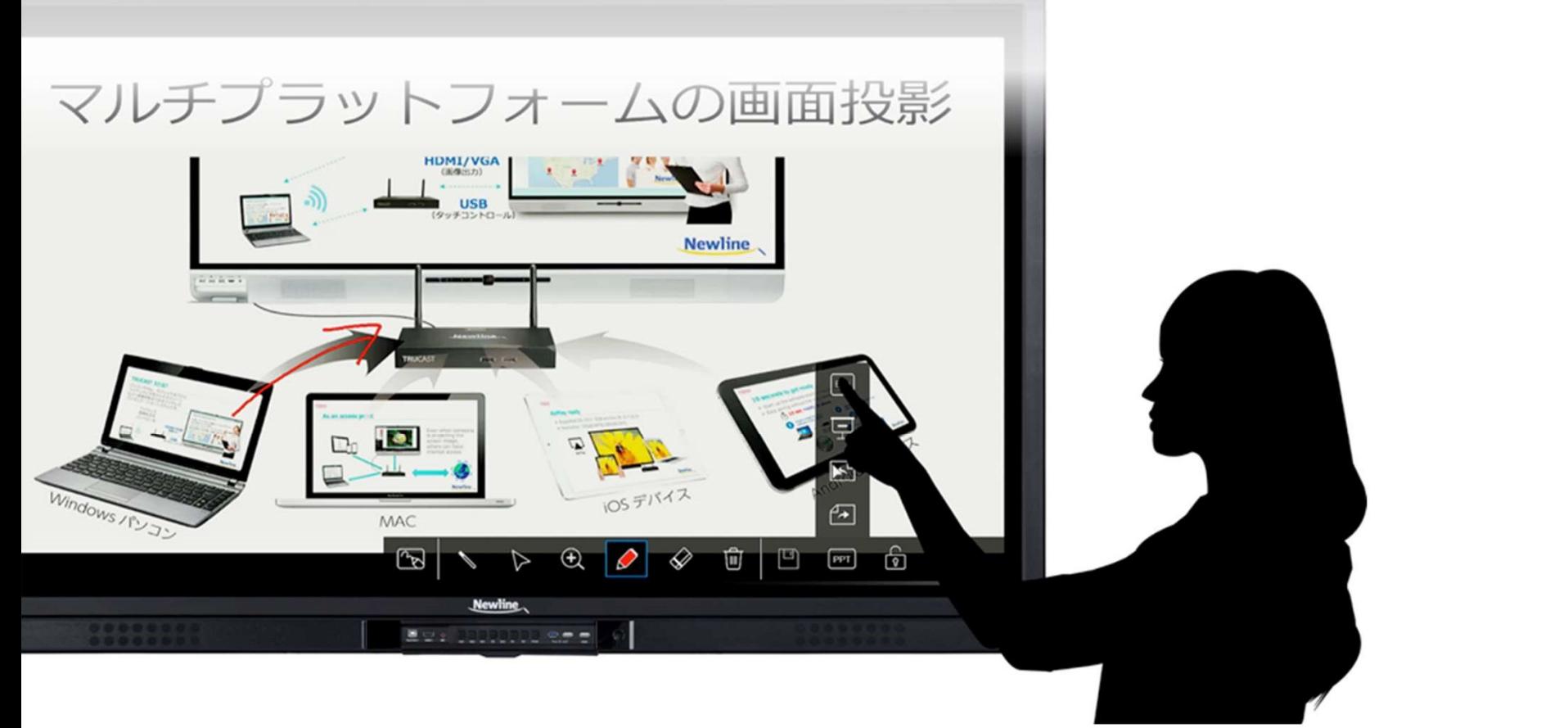

投影画面の上に手書きで文字を書き込んだり ワンタッチでホワイトボードに切り替えたり

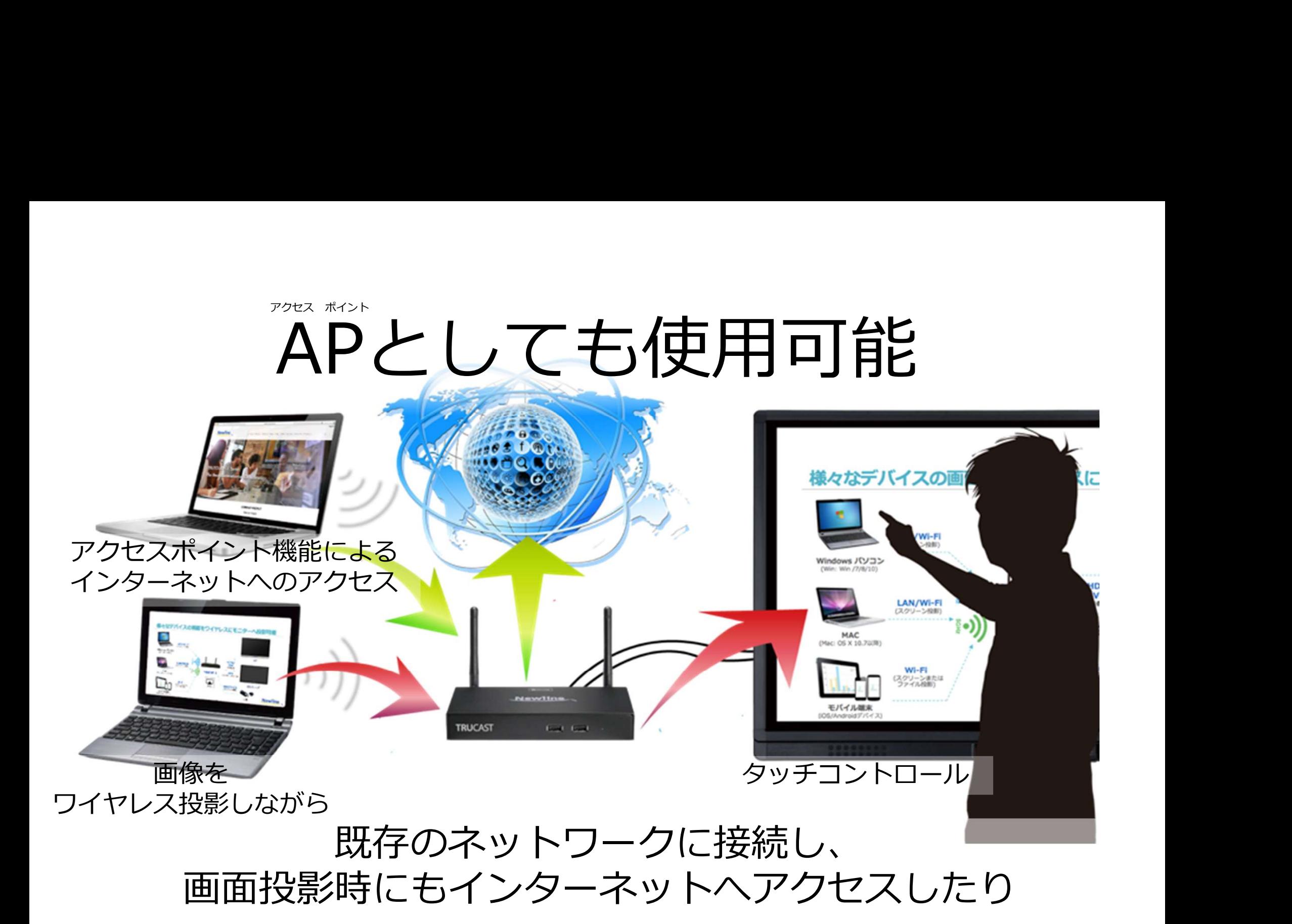

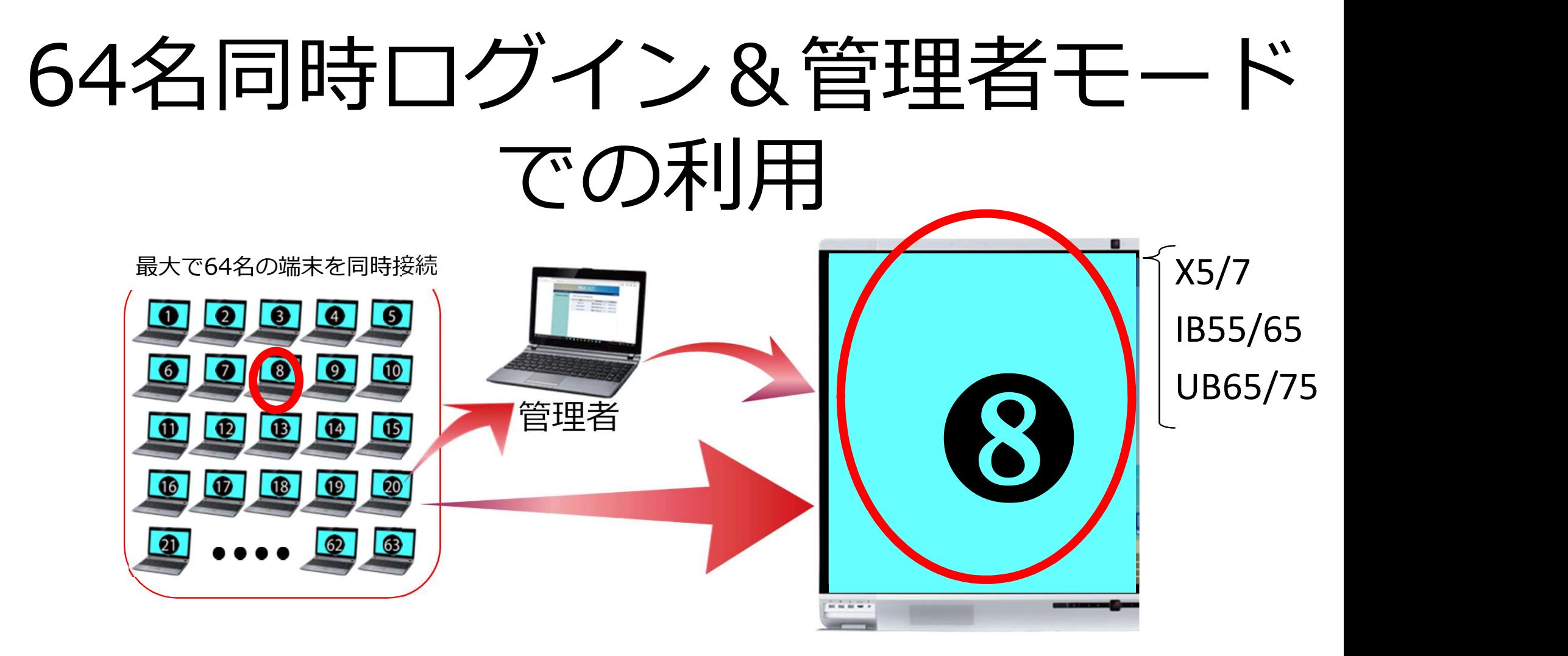

管理者モードでは管理者が、スクリーンに どの端末画面を投影するかを任意に選べたり

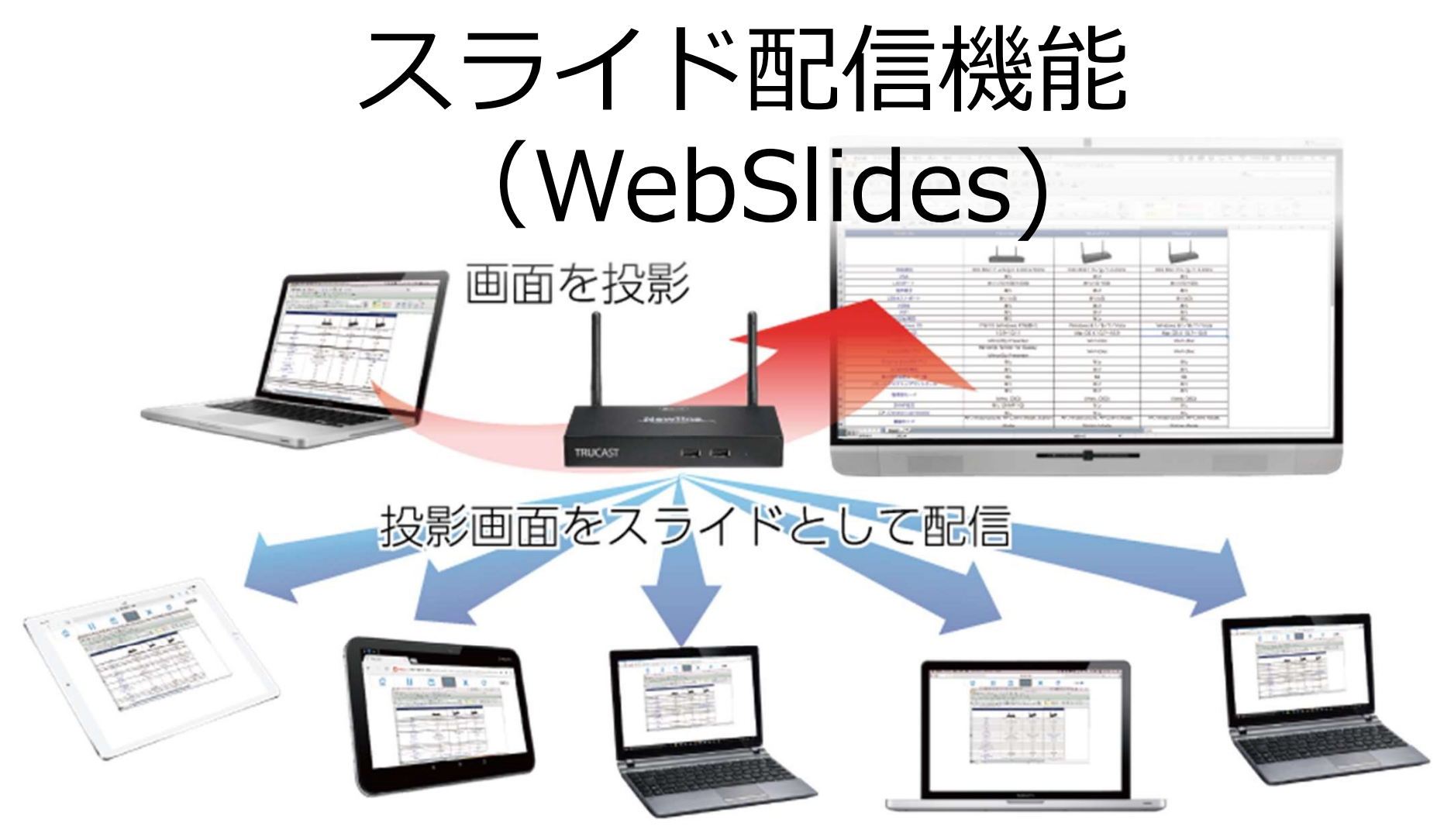

#### 離れた席の人は、iPadなどでスライドを受信して 確認することができたり

## タブレットからのコントロール

シンク 投影

**Contract Contract** 

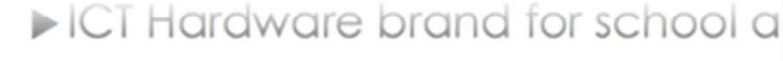

 $\triangleright$  Established in 2012 in the U.S.

投影 第三章 第一章 医尿道

- パソコンをタブレットで and Asian countries.
	- コントロール

*<u>unviole Interactive</u>* 

### 手持ちのパソコンをタブレット上で操作したり

**TRUCAST** 

TRUCAST 3のみ

各種ファイルの直接再生

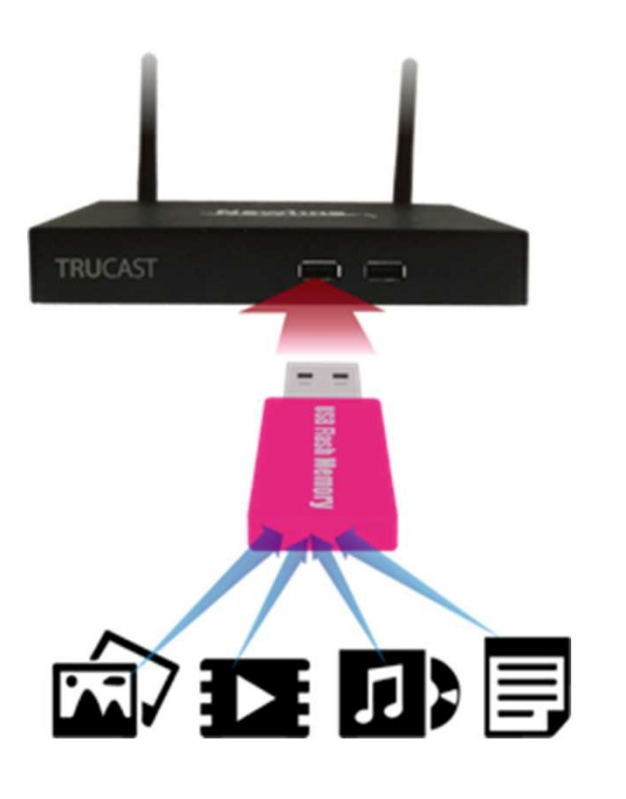

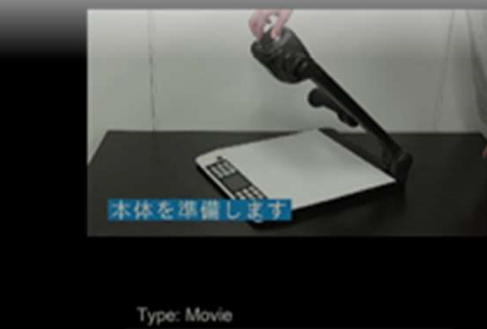

Size: 42,448 KB Date Modified: 2016/03/09 ▶ 基本結 51D 完成 m **Ⅲ** 応用編 51D 完成.n **■設置編 51D 完成.n** 

### パソコンがなくても様々な 形式のファイルを再生したり

 $\mathbf{A}$   $\mathbf{A}$  and  $\mathbf{A}$ 

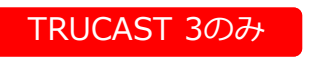

# Airplayにも対応 (Mac&iOS機器)

### スクリーンショットを取らなくても、 画面をそのままミラーリング投影できた何

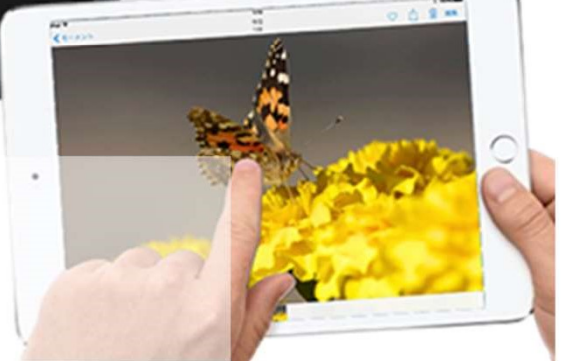

### UB65 or UB75を使用すれば LAN HUB機能でネットワーク接続も可能

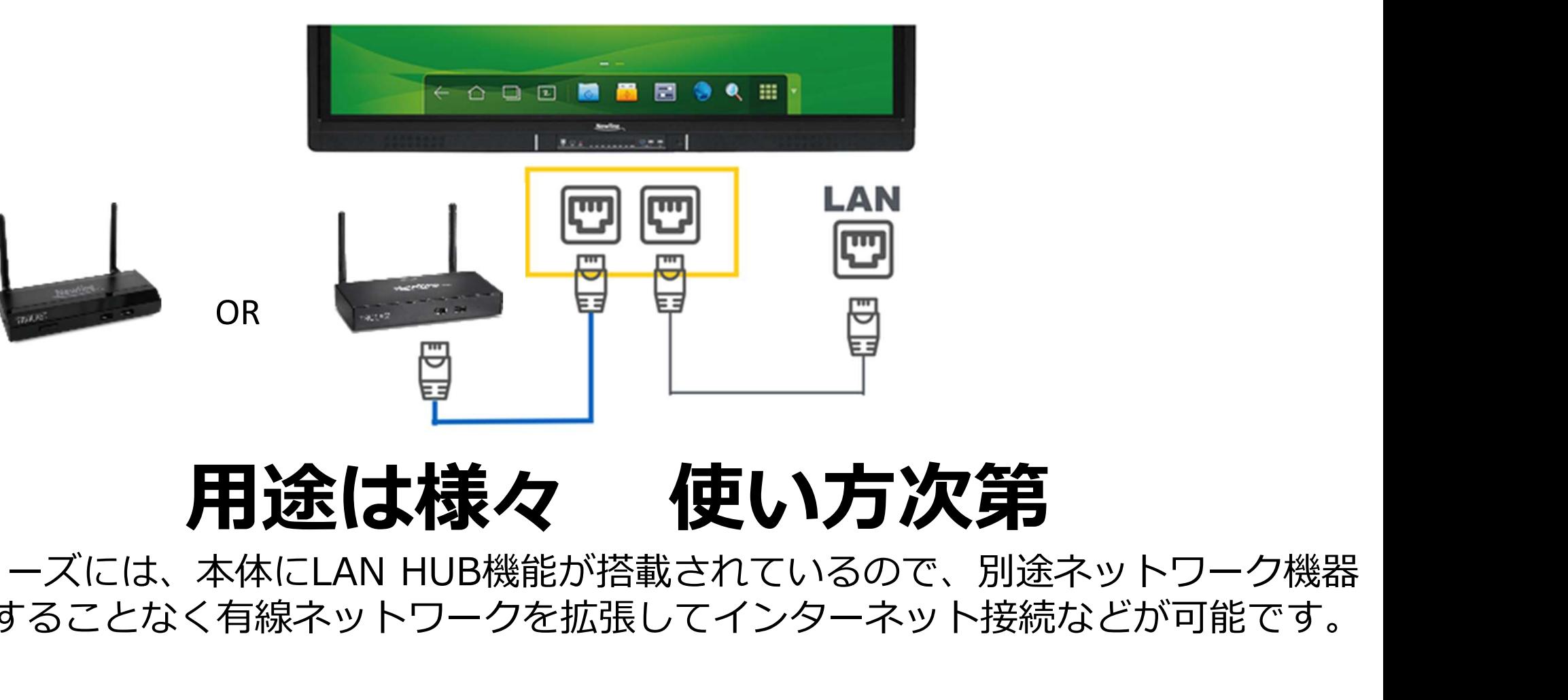

UBシリーズには、本体にLAN HUB機能が搭載されているので、別途ネットワーク機器 を用意することなく有線ネットワークを拡張してインターネット接続などが可能です。

## TRUCAST2 TRUCAST3 比較①

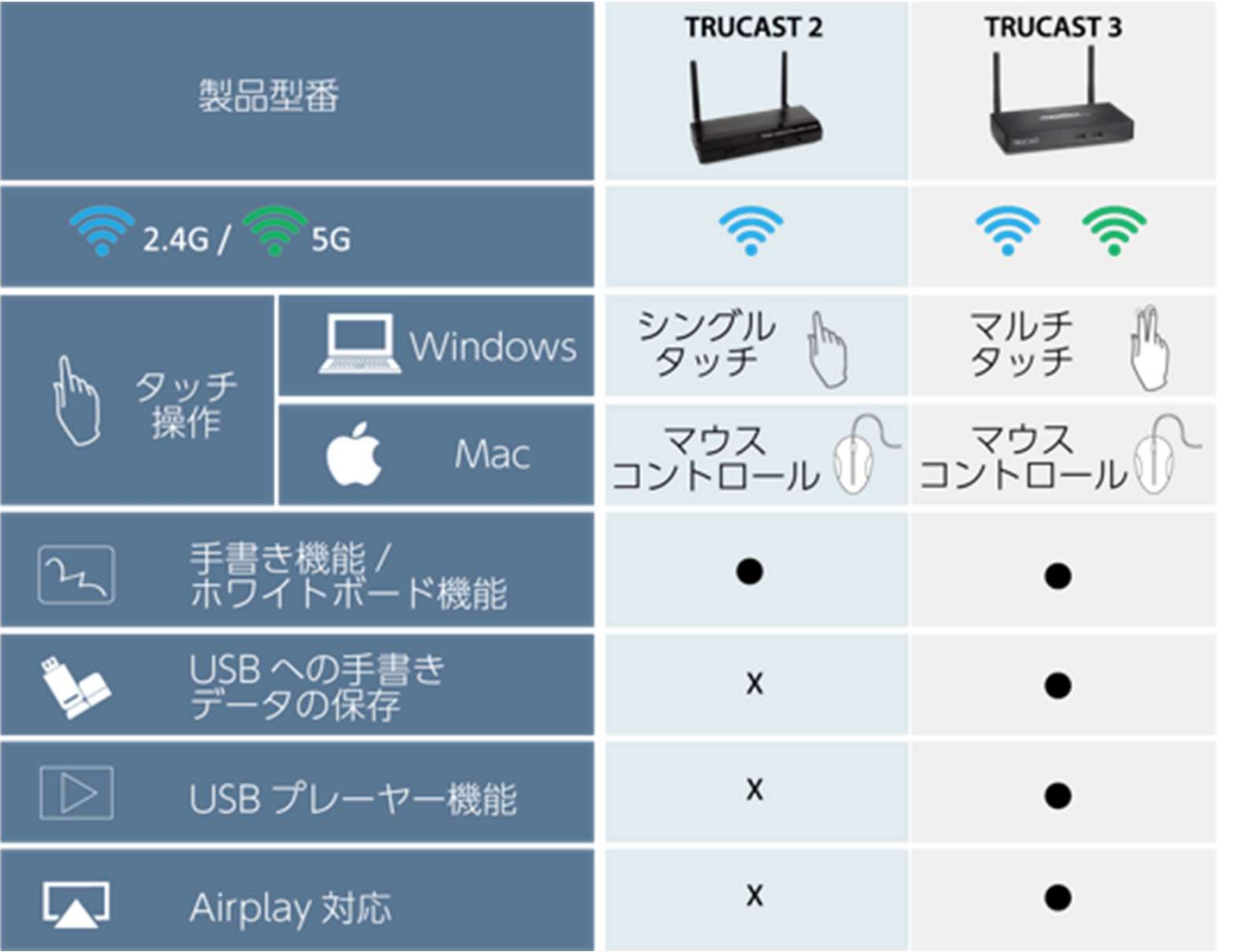

## TRUCAST2 TRUCAST3 比較②

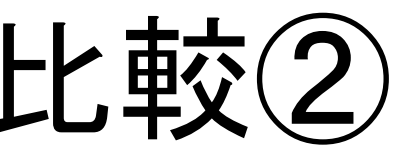

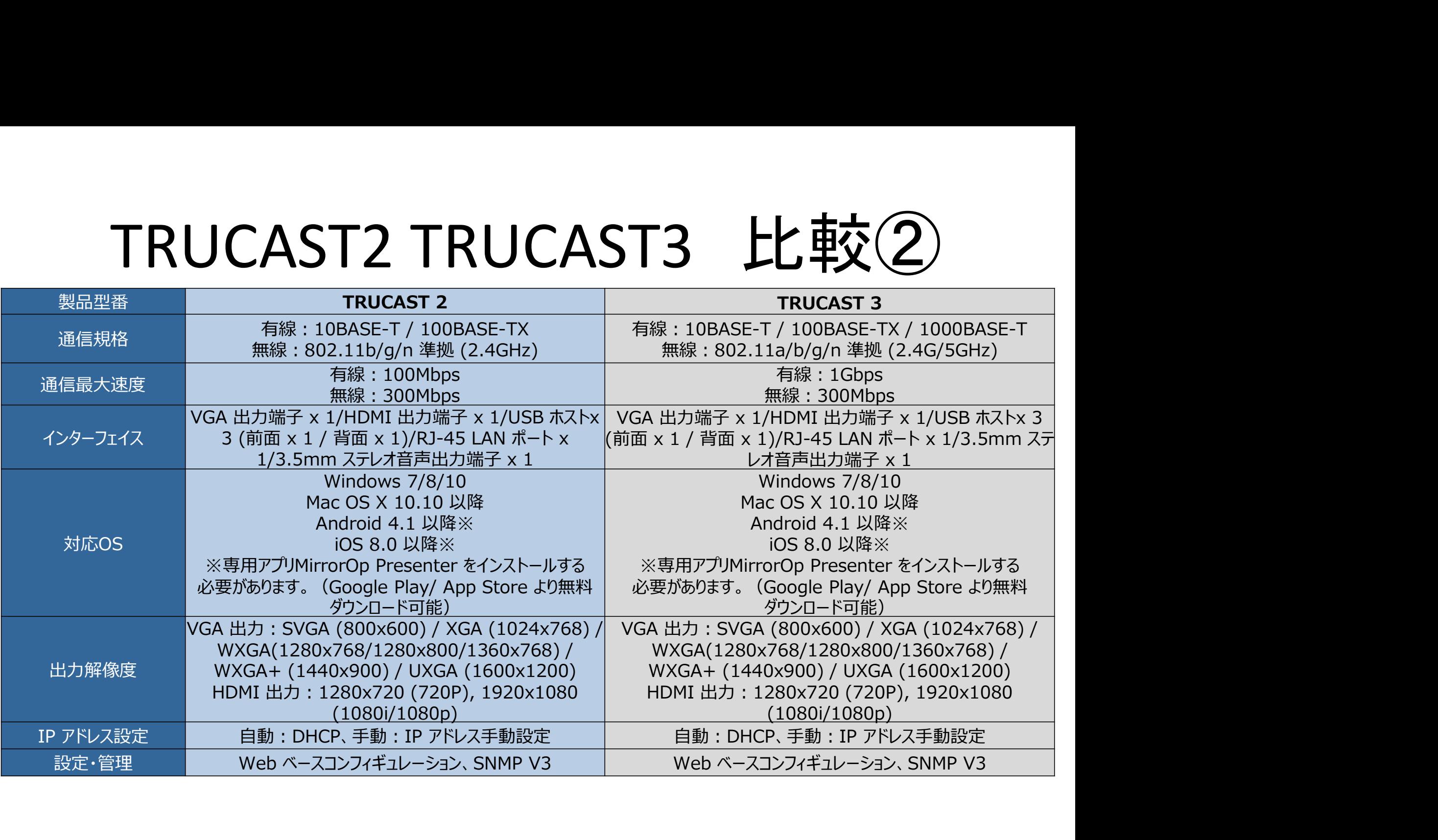